# **Συνοπτική παρουσίαση της εφαρμογής.**

Κάθε καρτέλα της εφαρμογής συνοδεύεται από οδηγίες συμπλήρωσης της. Από κάθε καρτέλα μπορείτε να εξέρχεστε πατώντας «Αποσύνδεση», ή να επιστρέφετε στην προηγούμενη, χωρίς να χάσετε τα στοιχεία που έχετε συμπληρώσει. Οι καρτέλες που παρουσιάζονται παρακάτω είναι χαρακτηριστικές, αλλά δεν είναι όλες. Ανάλογα με τις επιλογές στις αναδυόμενες λίστες παρουσιάζονται και διαφορετικές καρτέλες.

Η εφαρμογή ακολουθεί τα εξής βήματα:

Register

1. **Εγγραφή**. Σας ζητείται μια διεύθυνση ηλεκτρονικού ταχυδρομείου και ένας κωδικός. Επιβεβαιώνεται η εγγραφή μέσω ηλεκτρονικού μηνύματος. Επιτρέπεται μόνο ένας κωδικός ανά διεύθυνση. Δεν μπορεί να έχει πρόσβαση στα στοιχεία που δηλώνονται κάποιος ο οποίος δεν γνωρίζει τον συνδυασμό ηλεκτρονικής διεύθυνσης και κωδικού.

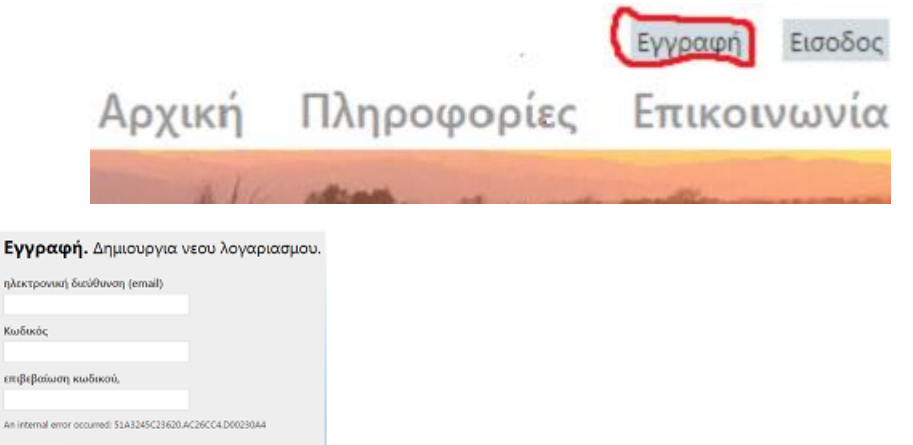

2. **Δήλωση στοιχείων προσώπου και στοιχείων επικοινωνίας**. Εισέρχεστε πατώντας Πρόσωπα στη μπάρα πάνω από το λογότυπο της ιστοσελίδας. Η λέξη Πρόσωπα, όπως και Δηλώσεις εμφανίζονται αφού έχετε κάνει είσοδο στην εφαρμογή. Μπορούν να δηλωθούν στοιχεία ενός ή περισσοτέρων προσώπων, των οποίων οι δηλώσεις διαχειρίζονται μέσω του ιδίου συνδυασμού ηλεκτρονικής διεύθυνσης και κωδικού. Πρόσωπο είναι κατά βάση ο δικαιούχος που υποβάλει μια δήλωση. Όμως αν θέλετε να δηλωθεί και αντίκλητος στη δήλωση, τα απαιτούμενα στοιχεία συμπληρώνονται στην ίδια φόρμα.

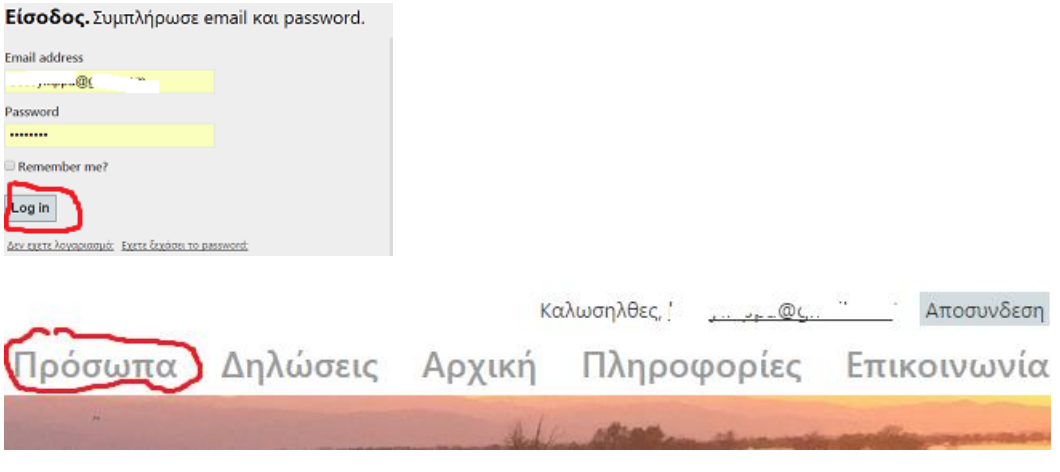

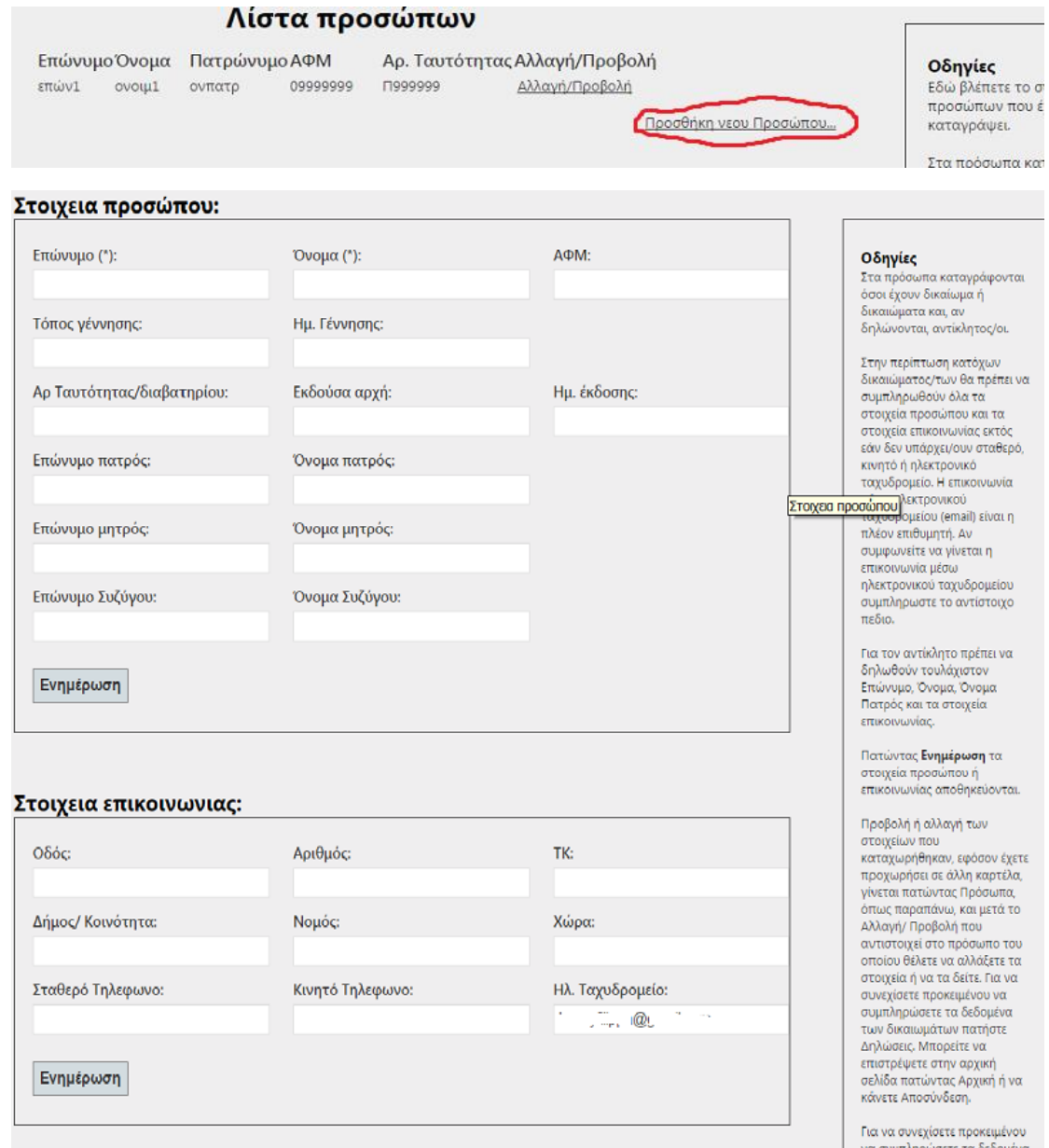

3. **Δήλωση δικαιώματος.** Εισέρχεστε πατώντας Δηλώσεις στη μπάρα πάνω από το λογότυπο της ιστοσελίδας. Σας εμφανίζονται αριθμημένα τα δικαιώματα που έχετε υπό επεξεργασία και όσα έχετε οριστικοποιήσει. Η αρίθμηση αφορά το σύνολο των δικαιωμάτων που έχουν κατατεθεί μέσω της εφαρμογής, όχι της συγκεκριμένης δήλωσης και είναι μοναδικού αριθμού ανά δικαίωμα προς επεξεργασία. Την πρώτη φορά που εισέρχεστε οι σχετικές λίστες είναι κενές και επιλέγετε το Νέα Δήλωση για να συμπληρώστε τα στοιχεία του δικαιώματος που θέλετε να δηλώσετε. Στο τέλος, αφού έχετε διατρέξει το σύνολο των καρτελών, μπορείτε να δείτε σε φόρμα δήλωσης του Κτηματολογίου (Δ1) τα στοιχεία που έχετε συμπληρώσει και να επιλέξετε να αφήσετε τη δήλωση του συγκεκριμένου δικαιώματος υπό επεξεργασία ή να το υποβάλετε.

Πρόσωπα Δηλώσεις Αρχική Πληροφορίες Επικοινωνία

Καλωσηλθες, ..., ..., @ ....... Αποσυνδεση

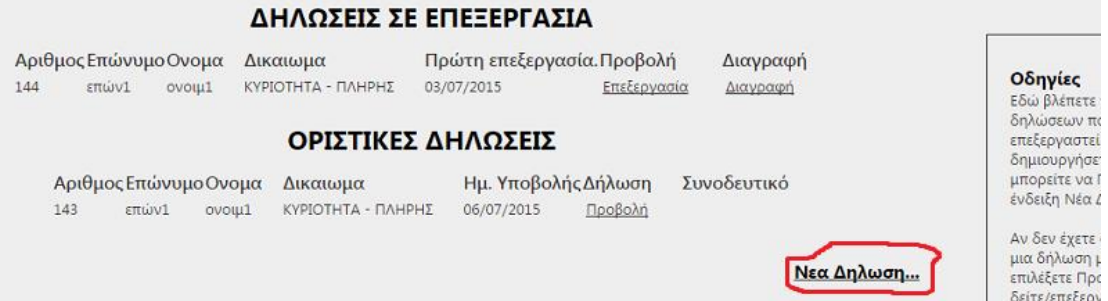

# **Καρτέλες που ανοίγουν είναι, παραδείγματος χάριν:**

# a. Νέα Δήλωση Δικαιώματος

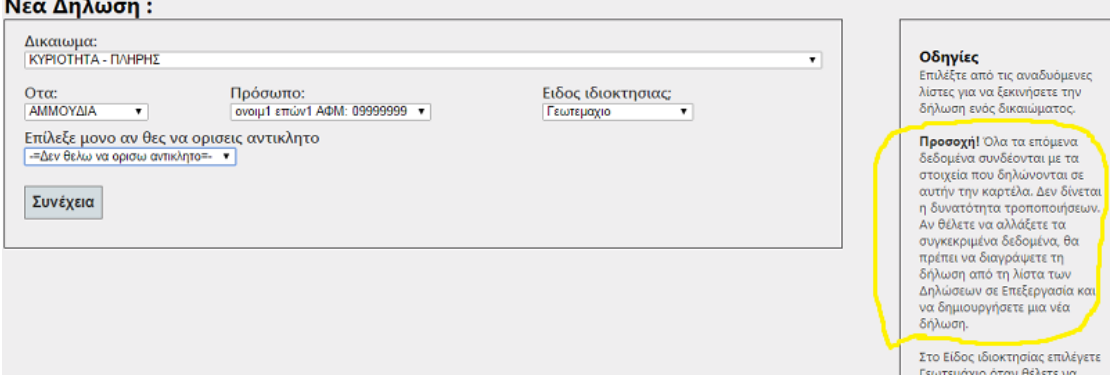

b. Διεύθυνση ακινήτου – Γεωτεμάχιο

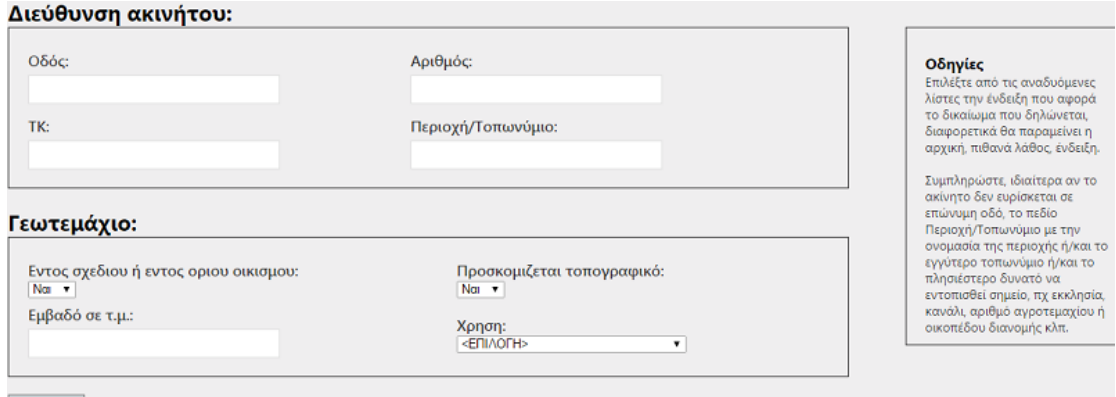

# Συνέχεια

# c. Κτίρια (αν υπάρχουν)

Δεν Υπάρχουν Κτιρια

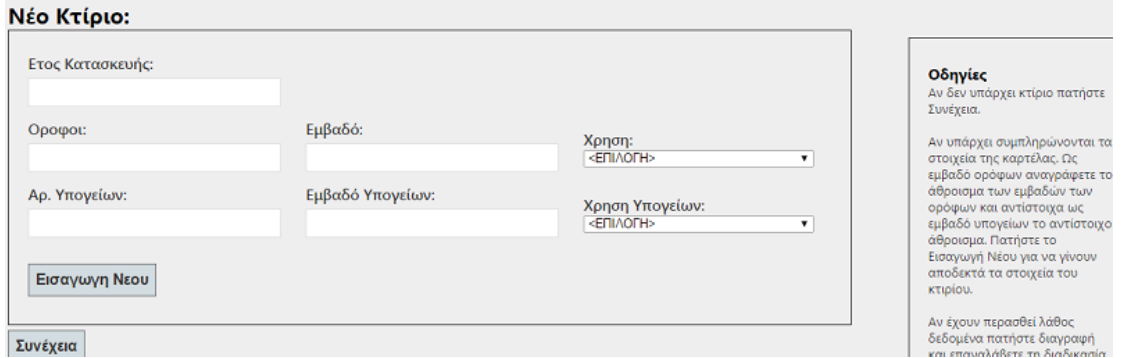

## d. Δικαίωμα

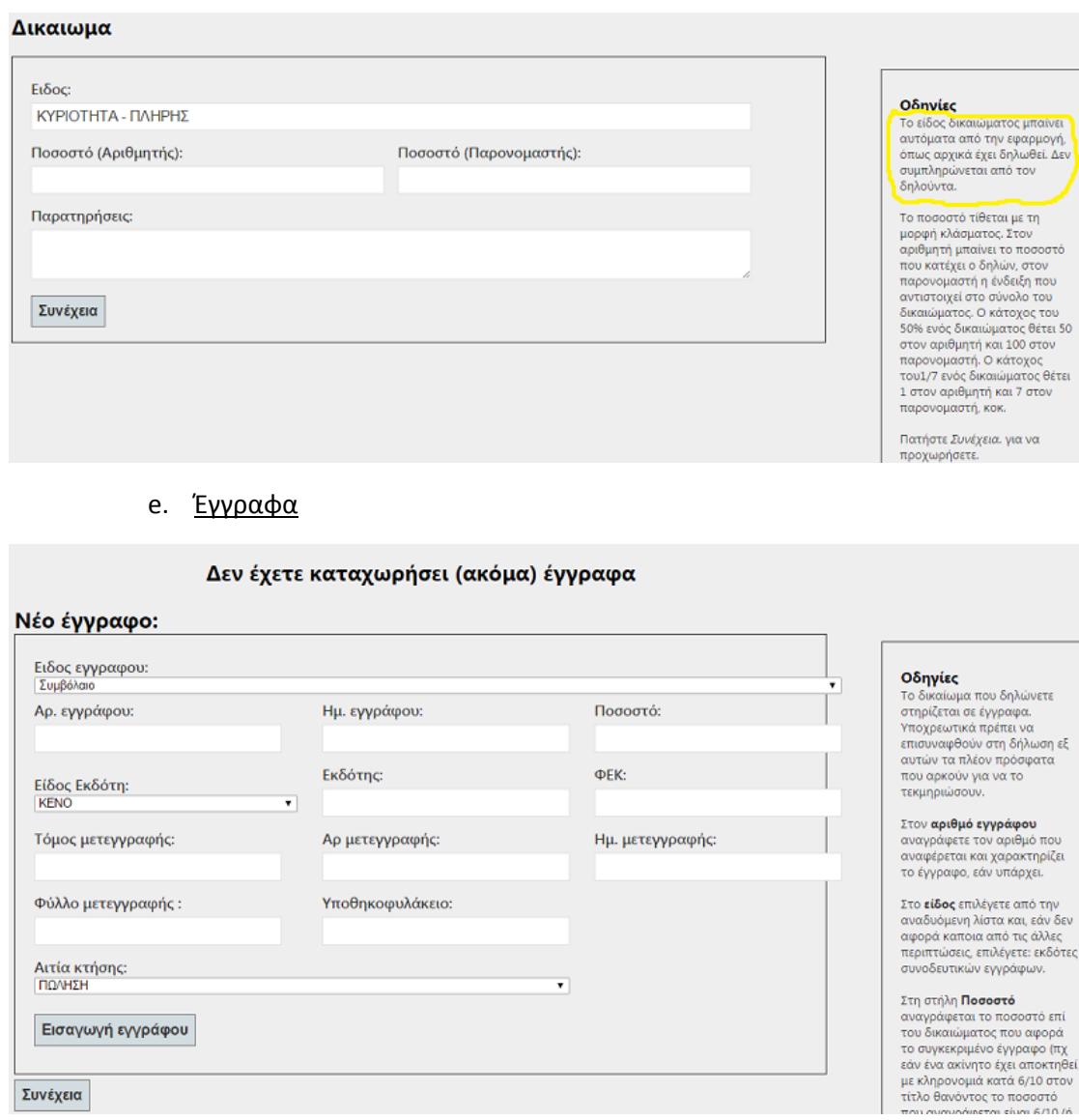

Συνέχεια

## f. Εναλλακτικές δυνατότητες υποβολής εγγράφων

Εάν θέλετε, αλλά δεν είστε έτοιμοι να επισυνάψετε με ηλεκτρονικό τρόπο τα συνοδευτικά έγγραφα που τεκμηριώνουν το δικαίωμα πατήστε αποσύνδεση και επιστρέψτε όταν θα είστε έτοιμοι ή προχωρήστε στην πορεία των καρτελών μέχρι τέλος, προφανώς δεν θα οριστικοποιήσετε την υποβολή της δήλωσης δικαιώματος και επανέλθετε όταν θα είστε έτοιμοι.

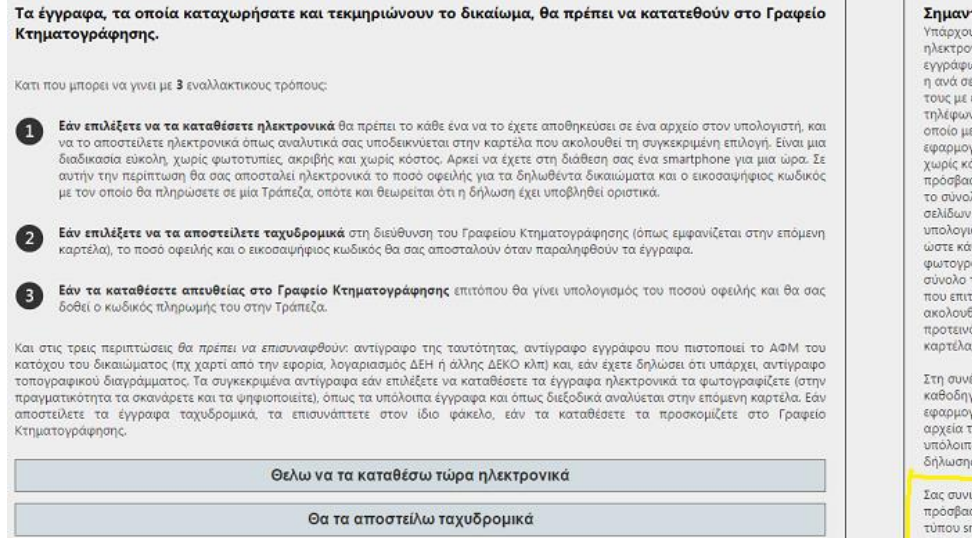

### Υποβολή εγγράφων

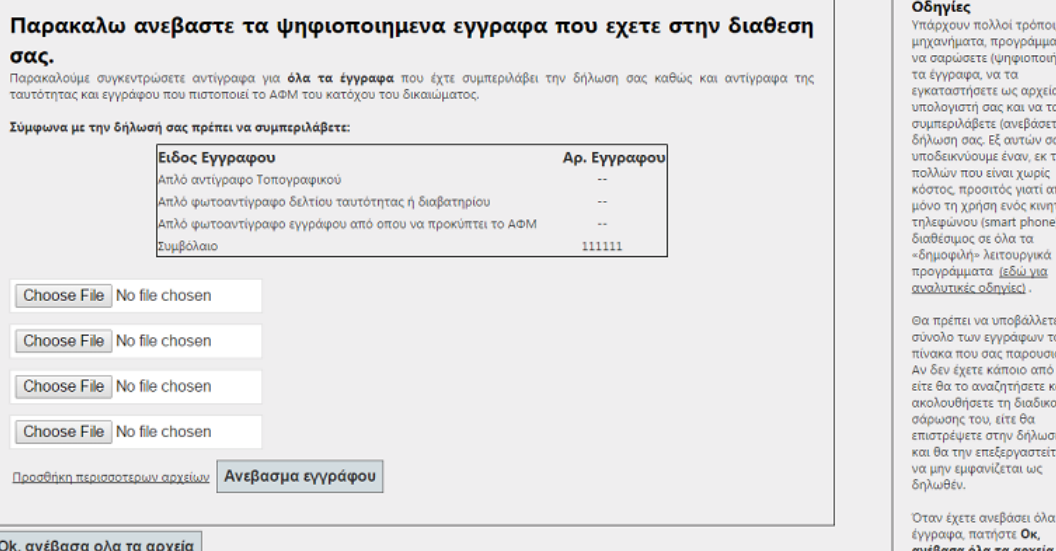

### h. Εντοπισμός ιδιοκτησίας.

Η επιλογή χωρίς εντοπισμό υπάρχει μόνο στην περίπτωση που καταθέσετε τις απλές φωτοτυπίες των εγγράφων απευθείας στο γραφείο κτηματογράφησης. Ο εντοπισμός της ιδιοκτησίας είτε με την πρώτη επιλογή (εφόσον ο τίτλος προέρχεται από τεμάχιο διανομής), είτε με την δεύτερη, απευθείας από τον χάρτη, δεν είναι δύσκολος.

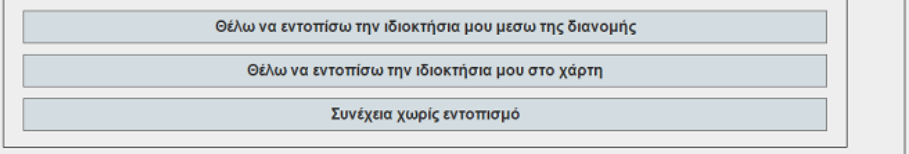

#### Οδηνίες

-<br>Για να επιλέξετε εντοπισμό<br>μέσω διανομής θα πρέπει να<br>γνωρίζετε το όνομα (πχ γνωριζετε το ονομα (πχ<br>(πχ 1936) της διανομής, και τον<br>αριθμό του αρχικού<br>αριθμό του αρχικού<br>γεωτεμαχίου από το οποίο<br>πορίονεται το δικαίωμα σας 51

#### Σημαντικό!

ιοπόατ ίολλοι γιονού τιαρχουν πολλοτ τροποι<br>εγγράφων. Ο ευκολότερος είναι<br>η ανά σελίδα φωτογράφηση τους με ένα έξυπνο κινητό τηλέφωνο (smartphone), το τηλεφωνο (smartphone), το<br>εφαρμογές που παρέχονται<br>εφαρμογές που παρέχονται<br>χωρίς κόστος και με άμεση<br>πρόσβαση, το έγγραφο, δηλαδή<br>το σύνολο των επιμέρους το συνάλο των επιμερούς<br>σελίδων του, σε ένα αρχείο<br>υπολογιστή, Θέλει προσοχή<br>ώστε κάθε σελίδα που φωτογραφίζεται να είναι, στο σύνολο της, ευανάγνωστη, κάτι συνόλο της ευαναγνώστη, και<br>που επιτυγχάνεται αν<br>ακολουθηθούν οι<br>προτεινόμενες, στην επόμενη καρτέλα, ρυθμίσεις

Στη συνέχεια, όπως σας<br>καθοδηγεί η παρούσα<br>εφαρμογή, συνυποβάλετε τα<br>αρχεία των εγγράφων με τα .<br>υπόλοιπα στοιχεία της δήλωσης.

Σας συνιστούμε, εφόσον έχετε πρόσβαση σε κινητό τηλέφωνο,<br>τύπου smartphone, να επιλέξετε<br>αυτόν τον τρόπο κατάθεσης<br>των εγγράφων. Θα εξοικονομήσετε κόπο, χρόνο και χρήμα.

ποι,<br>μματα για<br>ιοιήσετε) .<br>χεία στον  $\frac{1}{2}$ α τα<br>ισετε) στη<br>ν σας<br>εκ των<br>ρίς πς<br>Ταπαιτεί ιι απαιτε<br>ινητού<br>one) και

κά iα

οτ ετελ ν του  $m\acute{\alpha}$ četoj υνιάζετα<br>πό αυτά<br>τε και θα ικασία uan and είτε ώστι

.<br>Ωστα

Θα τα καταθέσω στο γραφείο κτηματογράφησης

g. Υποβολή εγγράφων ψηφιακά

## i. Εντοπισμός μέσω χάρτη

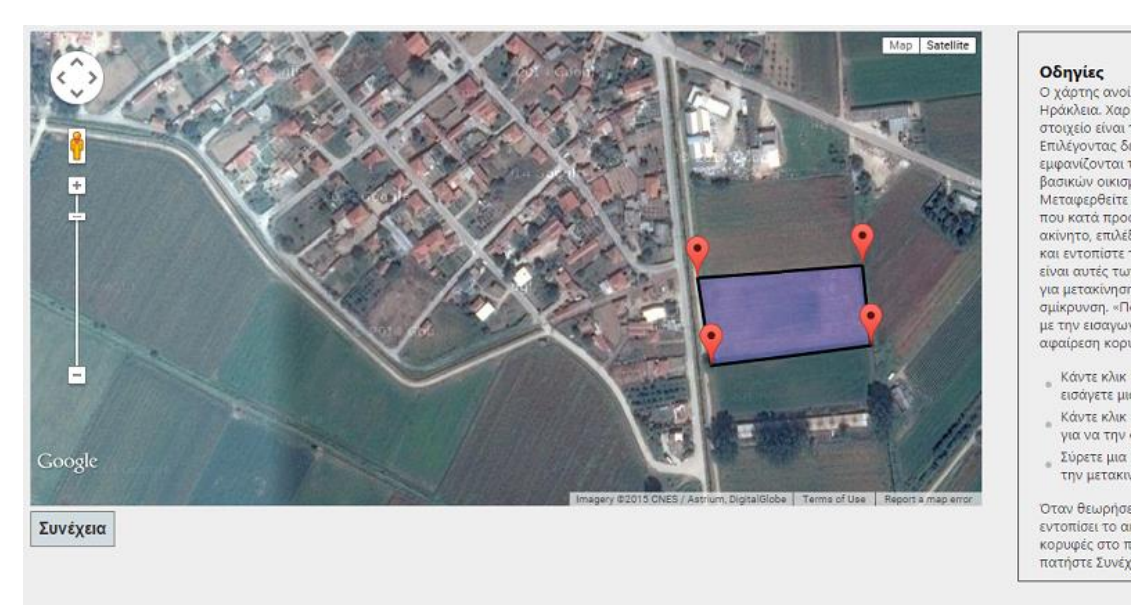

# j. Καταχώρηση (προαιρετική) συνδικαιούχων, ομόρων ιδιοκτητών, παρατηρήσεων

and the state of the state of the

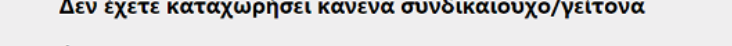

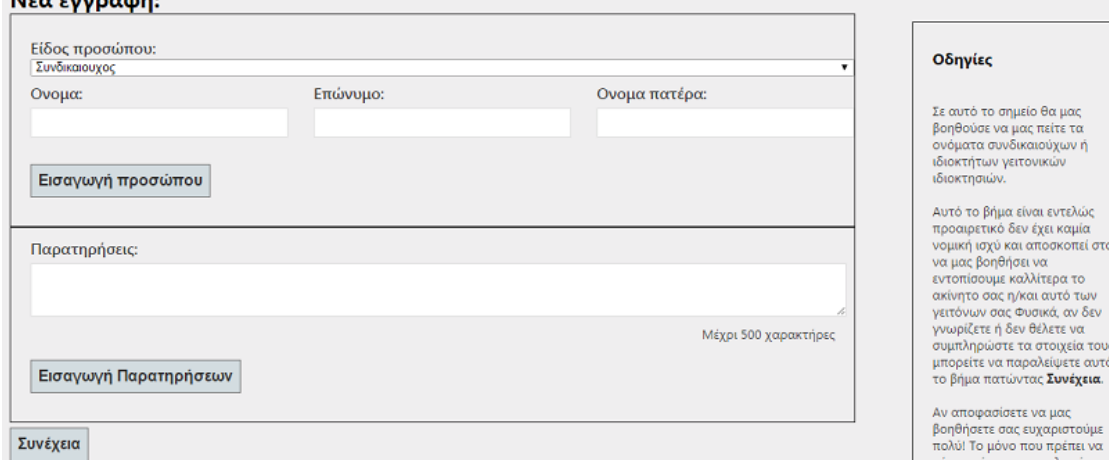

## k. Υποβολή δήλωσης δικαιώματος

Εάν δηλώσετε ότι συμφωνείτε τότε οριστικοποιείτε η υποβολή της δήλωσης δικαιώματος προς το Γραφείο Κτηματογράφησης, το οποίο θα την επεξεργασθεί και θα σας ενημερώσει εάν διαπιστώσει πρόβλημα. Εάν δηλώσετε ότι θέλετε να το σκεφθείτε, έχετε τη δυνατότητα να διατρέξετε τις καρτέλες, να διορθώσετε/ συμπληρώσετε /αλλάξετε στοιχεία και να την υποβάλετε άλλη χρονική στιγμή.

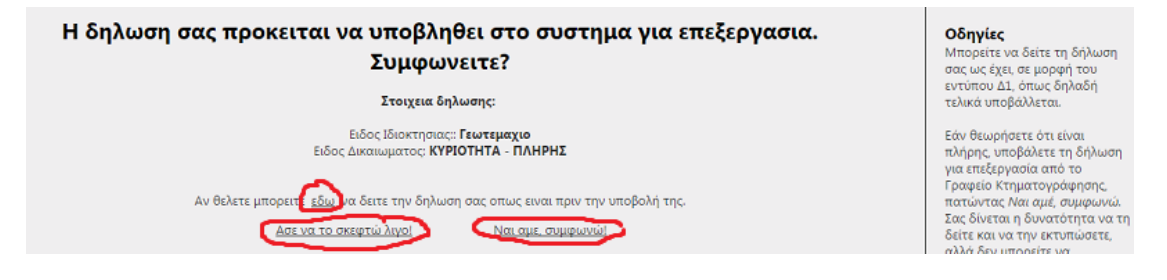

Εάν πατήσετε «εδώ», θα δείτε τη δήλωση σας σε μορφή έντυπου Δ1.

l. Μετά την υποβολή της δήλωσης δικαιώματος

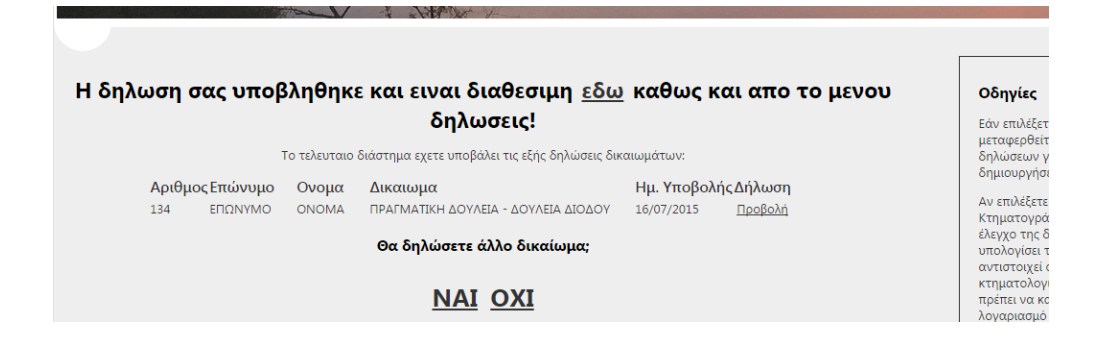

Εάν έχετε υποβάλει όλα τα δικαιώματα που αφορούν τη δήλωση σας πατάτε ΟΧΙ. Εάν θα δηλώσετε και άλλο δικαίωμα πατάτε ΝΑΙ.

Εάν πατήσετε «εδώ», θα δείτε τη δήλωση σας σε μορφή έντυπου Δ1.